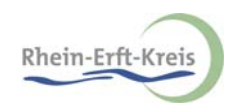

# Kurzanleitung zur Bedienung der Energiekarte des Rhein-Erft-Kreises

## 1. Wechsel zwischen den Ebenen Kreis, Städte und Ortsteile

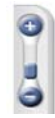

Wechseln Sie zwischen den einzelnen Ebenen, indem Sie den Schieber nach oben oder unten bewegen.

## 2. Übersichtskarte

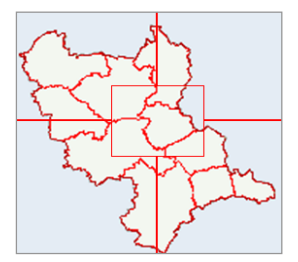

Die Übersichtskarte dient der besseren Orientierung im Kartenbild. Sie stellt den gesamten Rhein-Erft-Kreis dar. Ein Fadenkreuz markiert den zurzeit sichtbaren Teil der Karte. Die Übersichtskarte dient außerdem als Navigationstool. Klicken Sie in die Übersichtskarte, um den Kartenausschnitt zu verschieben. Das große Kartenbild "fliegt" dann auf die neue Position.

#### 3. Legende

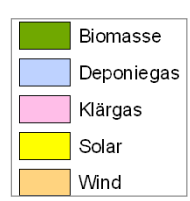

Die Legende zeigt die in den Tortendiagrammen für die einzelnen Energieformen genutzten Farben

#### 4. Listen

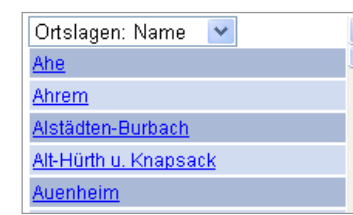

Die Listen zu den einzelnen Ebenen sind über die Klappleiste auswählbar. Unterhalb der Klappleiste werden alle Elemente alphabetisch aufgelistet. Klicken Sie auf eines der Elemente, zoomt die Karte auf das jeweilige Objekt und öffnet das dazu gehörige Attributfenster.

#### 5. Drucken

Die Druckfunktion kann von verschiedenen Elementen der Energiekarte aufgerufen werden. Es werden die sichtbaren Elemente gedruckt.

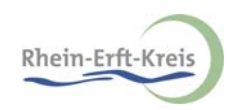

## 6. Navigation

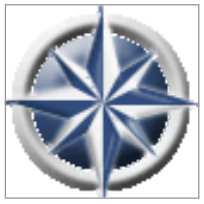

Die Windrose ist ein Navigationswerkzeug. Klicken Sie auf Norden, Süden, Westen oder Osten, um die Karte in die angezeigte Richtung zu bewegen. Klicken Sie ins Zentrum der Windrose und halten Sie die linke Maustaste gedrückt,

ziehen Sie die Mause dann in die Richtung, in die Sie Ihre Karte bewegen wollen und die Karte fängt an sich zu verschieben. Je weiter Sie die Maus vom Zentrum der

Windrose entfernen, desto schneller verschiebt sich die Karte.

#### Anmerkung:

Sie können auch bequem über den Mauszeiger durch die Karte navigieren. Nach einem Doppelklick wird die angeklickte Position zentriert dargestellt.

### 7. Attributanzeige

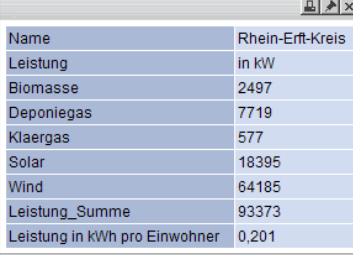

Sobald ein Objekt mit der linken Maustaste angeklickt wird, werden die Objektattribute auf der Karte in einem über der Karte schwebenden Fenster angezeigt. Dieses ist fest mit dem Objekt verbunden. Direkt aus der Attributanzeige heraus kann die Druckfunktion gestartet werden. Es wird immer nur ein Attributfenster zur selben Zeit angezeigt.

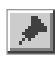

Um Attributdaten verschiedener Objekte zu vergleichen, können diese mit der Pinnadel auf die Pinnwand verschoben werden.

#### 8. Pinnwand

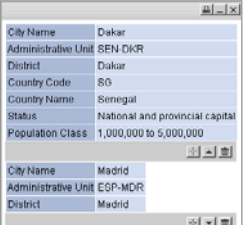

Die Pinnwand ermöglicht einen Vergleich von Attributdaten einzelner Objekte. Die Attributdaten werden in der Pinnwand untereinander aufgelistet, jeder Eintrag kann für sich minimiert, gelöscht oder das zugehörige Objekt aufgerufen werden.

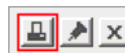

Drucken der Pinnwandinhalte.

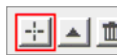

Zoomen auf das zugehörige Objekt in der Karte und Anzeige der Attributinformationen.

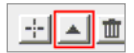

Maximieren und Minimieren der Attributinformationen.